# AVT 1620

### **Cortexino** Kompatybilna z Arduino płytka z LPC1114 (rdzeñ Cortex-M0)

*Mikrokontrolery z rdzeniem CORTEX M0 maj¹ szansê zast¹piæ mikrokontrolery 8 bitowe takie jak AVR. Maj¹ nad nimi du¿¹ przewagê: s¹ w pe³ni 32 bitowe, szybsze, lepiej wyposa¿one i co bardzo wa¿ne konkurencyjne cenowo. Dla przyk³adu, bardzo popularny mikrokontroler AVR ATMEGA8 który ma 8kB flash , 1 kB ram i pracuje z maksymaln¹ czêstotliwoœci¹ 16MHz kosztuje tyle samo lub nawet wiêcej, ni¿ LPC1114 który ma 4 razy wiêcej pamiêci flash, 8 razy wiêcej pamiêci ram i jest 3 razy szybszy. Wybrany model, LPC1114 jest raczej ubogo wyposa¿ony w porównaniu do innych mikrokontrolerów tego rodzaju, ale dziêki temu odpowiedni do nauki, bo nie odstrasza mnogoœci¹ nieznanych pojêæ.*

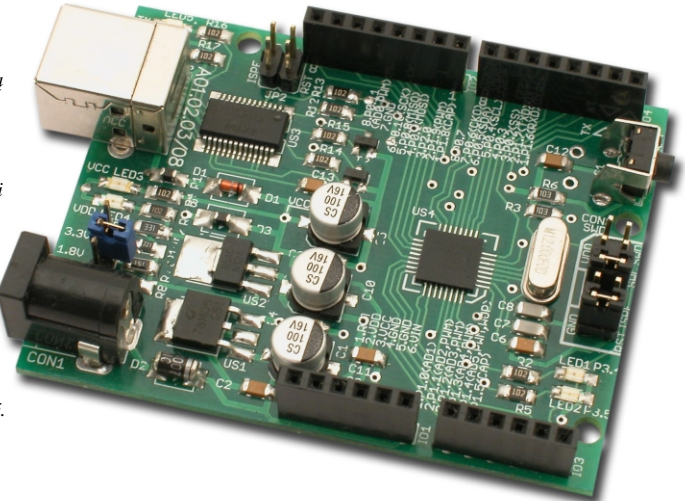

## Właściwości

- mikrokontroler 32-bit LPC1114 z rdzeniem Cortex M0, 32kB flash, 8kB ram, 50MHz;
- wbudowany konwerter USB-UART;
- wbudowany programator ISP z interfejsem USB;
- darmowe środowisko programistyczne;
- rozmieszczenie złącz kompatybilne z Arduino;

# Opis układu

Na płytce znajduja się wszystkie elementy potrzebne do tego, aby zaczać prace z mikrokontrolerem. Zasilanie może być pobierane z portu USB, należy wtedy pamiętać że prad nie powinien przekraczać 100mA a napięcie VCC bedzie miało wartość ok. 4,5V. Jeżeli przewidujemy wiekszy pobór pradu np. przez peryferia dołaczone do płytki, to należy zasilić układ z zewnetrznego zasilacza 7...12VDC. Wtedy napiecie VCC jest dostarczane przez stabilizator US1 i ma dokładnie 5V oraz można je obciażyć do 0.5A co w wiekszości wypadków w zupełności wystarczy. Dodatkowo wszystkie napiecia zasilające są wyprowadzone na złączu IO1. Do zasilania mikrokontrolera potrzebne jest napiecie z przedziału 1.8…3.6V, które dostarcza stabilizator US2. Złacze JP1 pozwala wybrać jedną z trzech wartości 1.8, 2.8 lub 3.3V, poprzez odpowiednie założenie jumpera. Diody LED3 i LED4 sygnalizuja obecność napieć zasilajacych. Układ US3 to popularny konwerter USB-UART, który pełni dwie funkcje. Po pierwsze pozwala programować pamieć mikrokontrolera w trybie ISP. Po drugie pozwala na komunikację z komputerem za pośrednictwem interfejsu szeregowego, co może być wykorzystane jako prosty debugger. Złącze JP2, poprzez założenie dwóch jumperów, pozwala dołączyć sygnały RESET i ISP ENABLE do dodatkowych wyprowadzeń układu FT232, a to zapewnia pełna automatyzacje procesu programowania. Diody LED5 i LED6 sygnalizują aktywność interfejsu USB. Przycisk S1 służy do restartowania mikrokontrolera, Q1 jest źródłem sygnału taktującego, diody LED1 i LED2 pełnią rolę sygnalizacyjna, moga być wykorzystane w dowolny sposób. Porty mikrokontrolera zostały wyprowadzone do

złącz IO2, IO3 i IO4. Złącze CON3 umożliwia dołączenie zewnętrznego programatora/debuggera z interfejsem SWD. Rozmieszczenie gniazd jest kompatybilne z Arduino Delimeanove Board co pozwala na wykorzystanie tych samych modułów rozszerzających możliwości płytki bazowej (tzw. shields). Warto zwrócić uwagę na to, że

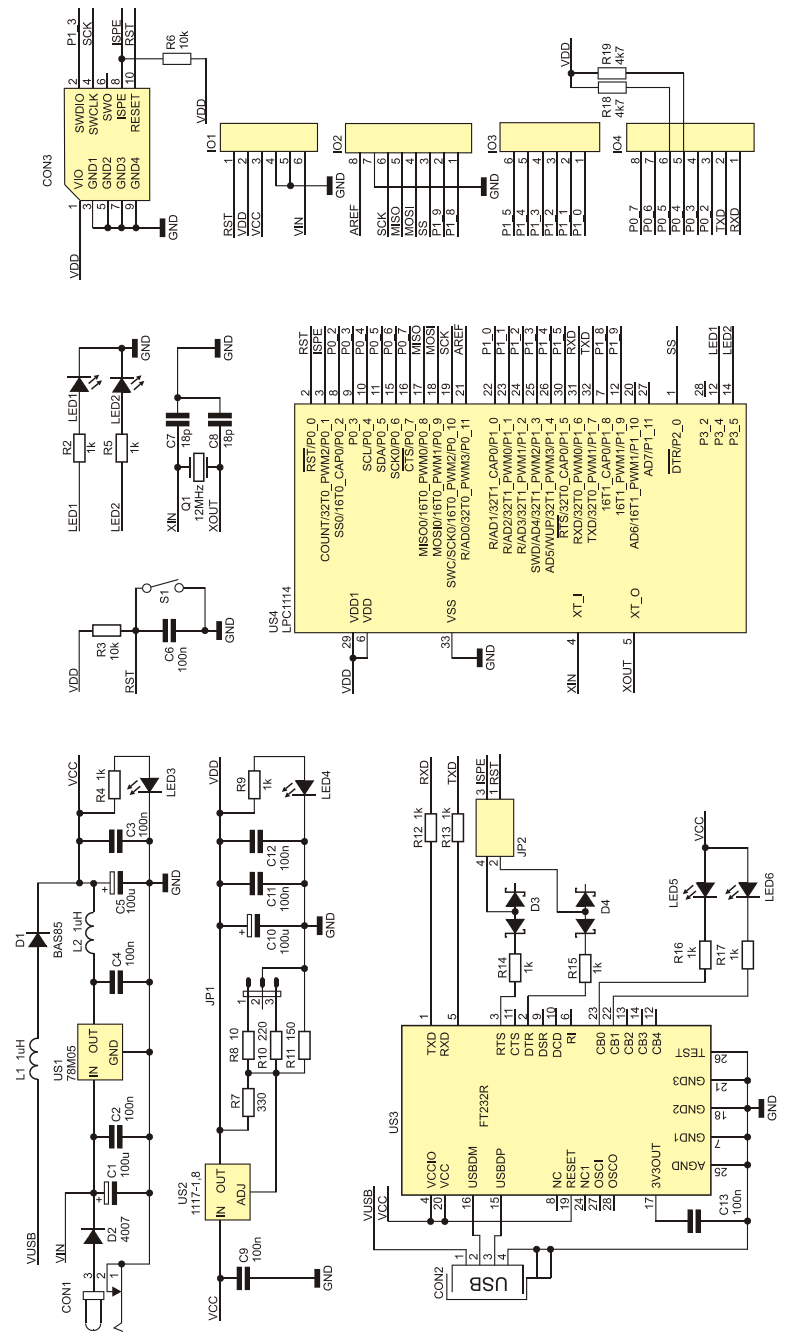

**Rys. 1** Schemat elektryczny

PORT0\_4 i PORT0\_5 są także szyną I<sup>2</sup>C i pracują jako wyjścia OD (open drain), dlatego zostały wyposażone w zewnętrzne rezystory podciągające.

### Montaż i uruchomienie

Montaż wykonujemy zgodnie z ogólnymi zasadami według schematu montażowego z rys.2. Wlutowanie mikrokontrolera, który jest w obudowie HQFN33 nie jest trudniejsze od wlutowania uk³adu w obudowie TQFP. Poradzi sobie z tym każdy kto ma odrobine wprawy w montażu elementów SMD. Szczególna uwagę należy zwrócić na dokładne ułożenie układu na płytce jeszcze zanim zaczniemy go lutować. Wyprowadzenia na każdej krawędzi muszą nachodzić na odpowiadające im pady. Tak ułożony układ przyciskamy delikatnie pęsetą, lutujemy 1...2 piny i kontrolnie sprawdzamy czy nic się nie przesuneło. Następnie przeciągamy grotem po wszystkich krawedziach a potem usuwamy nadmiar cyny, oczywiście nie może zabraknąć topnika. Na koniec należy od strony lutowania obficie zalać cyna przelotki pod układem, ponieważ tak jest doprowadzona masa układu.

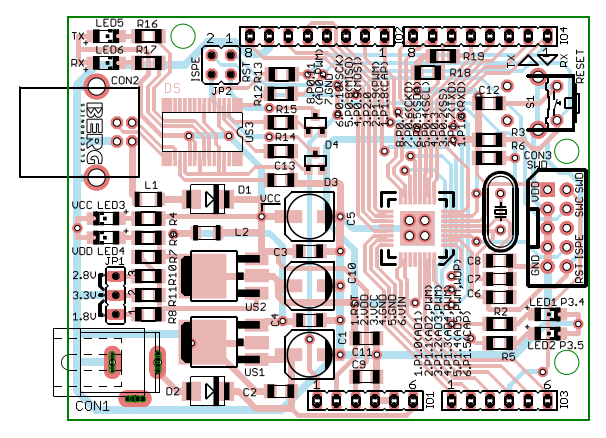

Rys. 2 Rozmieszczenie elementów na płytce drukowanej

# Środowisko programistyczne

Przygotowanie kompletnego środowiska sprowadza się do zainstalowania dwóch programów. Pierwszy z nich to LPCXpresso - zintegrorowane środowisko programistyczne dla mikrokontrolerów LPC oparte na Eclipse. Wersja instalacyjna dostępna jest na stronie *http://lpcxpresso.code-red-tech.com/LPCXpresso/w* zakładce "Download", po

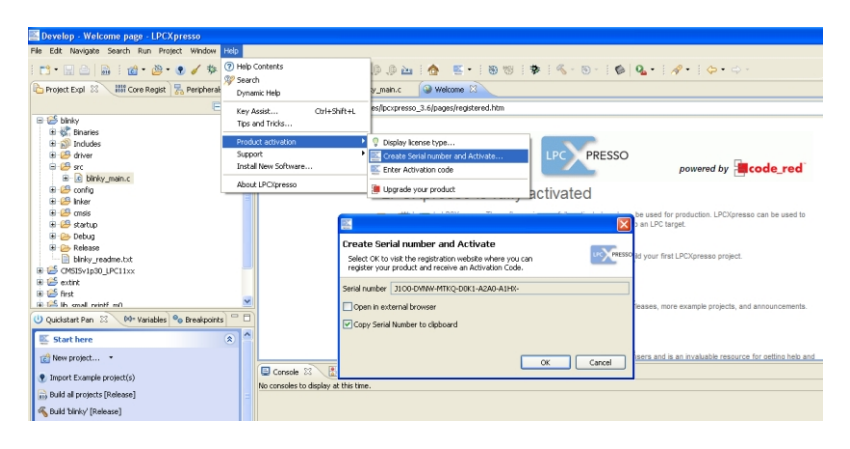

#### **Rys. 3**

uprzednim zalogowaniu. Aby stworzyć konto należy kliknąć pole "Create Account" i wypełnić odpowiednie pola swoimi danymi, po zatwierdzeniu, na skrzynke e-milowa otrzymamy hasło dostepu do naszego konta. Drugi program, który bêdzie nam potrzebny to Flash Magic – narzêdzie do programowania pamiêci mikrokontrolera tak¿e poprzez interfejs UART z wykorzystaniem bootloadera. Wersja instalacyjna dostêpna jest na stronie http://www.flashmagictool.com/. Instalacja obu programów nie powinna sprawić problemów i sprowadza się do zaakceptowania warunków licencji i kilku klikniêæ "Next". Po zainstalowaniu uruchamiamy **LPCXpresso**, który powita nas okienkiem z informacja o tym, że ta wersja programu nie jest zarejestrowana i w zwiazku z tym ma znaczne ograniczenia. Rejestracja jest bezpłatna, aby ją wykonać należy w zakładce "Help" wybrać "Product activation" i "Create Serial number and Activate…". Pojawi się okno, w którym zostanie wygenerowany numer seryjny, zaznaczamy "Copy Serial Number to clipboard" i klikamy "OK" **rys. 3**. Zostanie otworzona strona codered-tech.com gdzie musimy się zalogować, następnie w zakładce "My Registrations" w polu "Enter serial number here" wkleić wygenerowany numer seryjny **rys. 4**. Kod aktywacyjny zostanie wysłany na naszą skrzynkę e-

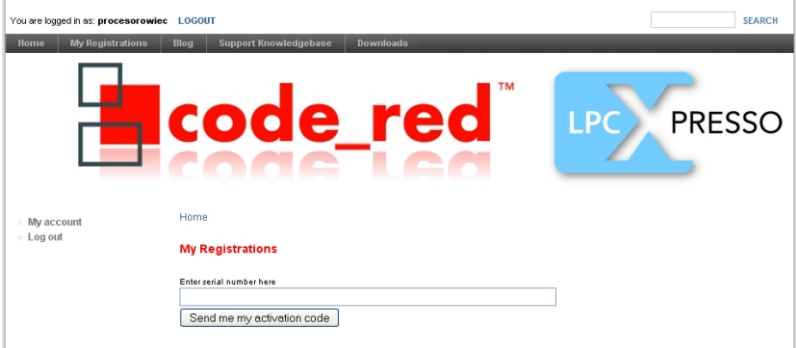

#### **Rys. 4**

mailową, kopiujemy go i wklejamy w zakładce "Help", "Product activation" i "Enter Activation Code", rys 5. Wyświetli się informacja, że posiadamy licencję typu "FULL", która pozwala wykorzystywać oprogramowanie w celach produkcyjnych a jedynym ograniczeniem jest debagowanie kodu do 128kB.

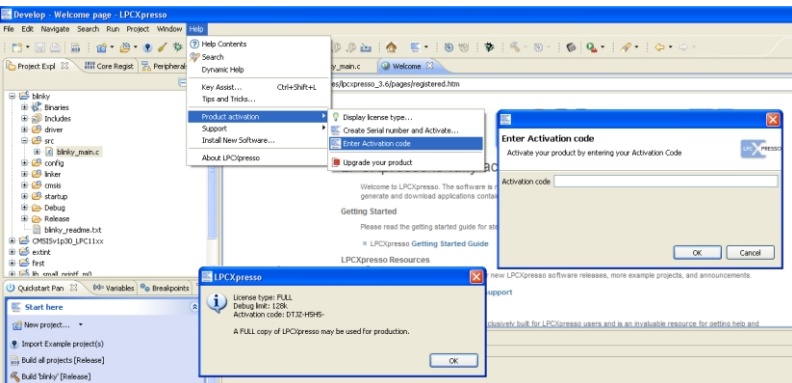

#### **Rys. 5**

Program Flash Magic nie wymaga rejestracji, ale posiada jedno ograniczenie – nie może być wykorzystywany w celach produkcyjnych. Jeśli zestaw uruchomieniowy Cortexino jest podłaczony do komputera to możemy sprawdzić poprawność komunikacji. Zworki JP2 powinny być założone, w polu "Selekt Device…" wybieramy LPC1114/301, w polu "COM Port" wybieramy numer portu szeregowego pod którym został zainstalowany zestaw, w polu "Baud Rate" - 115200, w polu "Interface" – None(ISP), w polu "Oscillator(MHz)" – 12, jak na **rys. 6**. Następnie w zakładce "Options", "Advenced Options...", "Hardware Config" zaznaczamy pole "Use DTR and RTS to control RST and

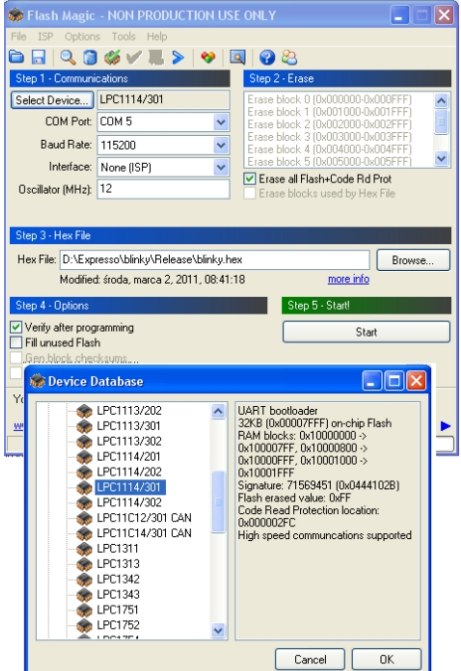

**Rys. 6**

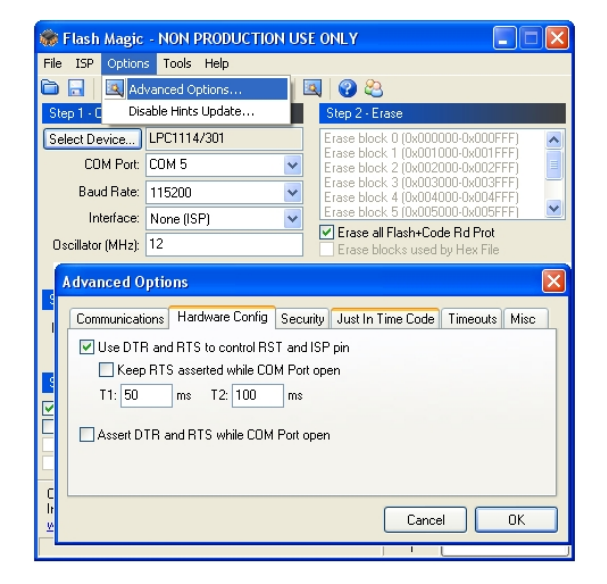

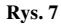

ISP pin", **rys. 7**. Następnie w zakładce "ISP" klikamy na "Read Device Signature" i jeśli wszystko pracuje prawidłowo wyświetli się okno z odczytanymi parametrami.

### Pierwszy program

LPCXpresso zawiera wiele przykładów programów, znajdują się one w katalogu programu w podkatalogu "Exapmles". Aby otworzyć przykładowy program należy w lewej dolnej części okna odszukać zakładkę "Quickstatrt Pan" a w niej "Import and Export" i "Import archived projects (zip)". W wyświetlonym oknie należy odszukać folder "Examples" a następnie podkatalog dla rodziny układów LPC11xx i przeszukać istniejące zbiory w poszukiwaniu projektu o nazwie "blinky", **rys 8**. W lewej górnej części okna w zakładce "Project Expl<sup>"</sup> pojawia się

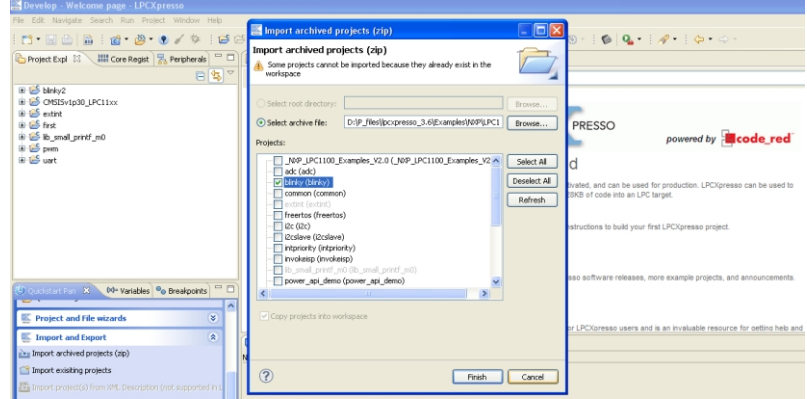

pogrupowane tematycznie zasoby projektu. Rozwijamy katalog "scr", w którym znajduje się główny plik źródłowy "blinky\_main.c", jego działanie polega m. in. miganiu diodą led. Aby uruchomić projekt na na płytce Cortexino trzeba wprowadzić małe zmiany. W zasobach projektu, w katalogu "config" otwieramy plik "target config.h" i zmieniamy następujące linie:

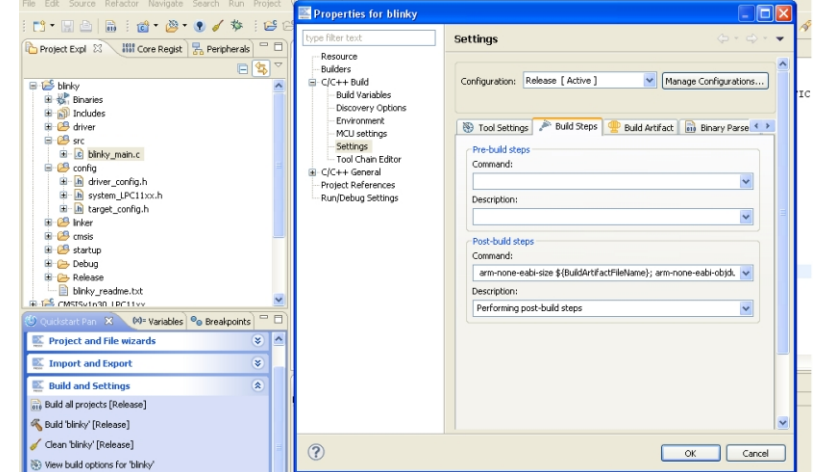

**Rys. 9**

**Rys. 8**

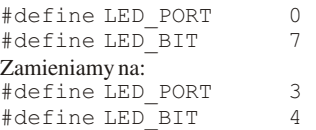

Teraz projekt jest gotowy do uruchomienia i możemy go skompilować jednak domyślnie zostanie wygenerowany plik bin a Flash Magic wymaga plików hex. Aby zmienić rodzaj pliku wynikowego należy: w zakładce "Quickstar Pan" w kategorii "Build and Settings" otwieramy "View bulid options for 'blinky'", w otwartym oknie przechodzimy do zakładki "Build Steps", rys 9. Warto teraz ustawić pole "Configuration" na "Release" i ustawić te opcje jako aktywną "Release [ Active ]". W ten sposób ustawiamy konfigurację produkcyjną a nie uruchomieniową, co wiąże się m. in. z lepszą optymalizacją pliku wynikowego. Następnie w ramce "Post-buil stesps" w polu "Command" zmieniamy treść na:

```
arm-none-eabi-size ${BuildArtifactFileName};
arm-none-eabi-objdump -S ${BuildArtifactFileName} > 
{BuildArtifactFileBaseName}.lss;
arm-none-eabi-objcopy -O ihex ${BuildArtifactFileName} $
{BuildArtifactFileBaseName}.hex;
```
Temat ten iest dokładnie opisany na stronie code-red-tech w dziale "Support Knowledgebase".

W końcu możemy skompilować projekt, w zakładce "Quickstar Pan" w kategorii "Build and Settings" klikamy "Build 'blinky' [Release]". Po krótkiej chwili w zakładce "Console" w dolnej części ekranu dostaniemy podsumowanie, w zasobach projektu pojawi siê folder "Release" a w nim plik blinky.hex. Teraz uruchamiamy Flash Magic, w ramce "Step 3 - Hex File" odszukujemy plik blinky.hex i klikamy "Start". Efektem działania programu będzie migająca dioda led na płytce Cortexino.

### Wykaz elementów

### **Rezystory: Pozostałe: Pozostałe:**

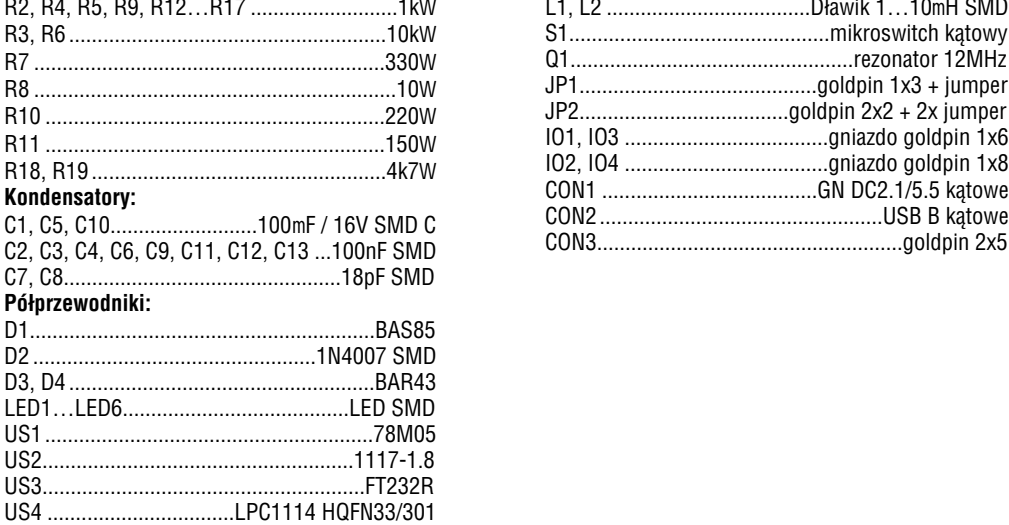

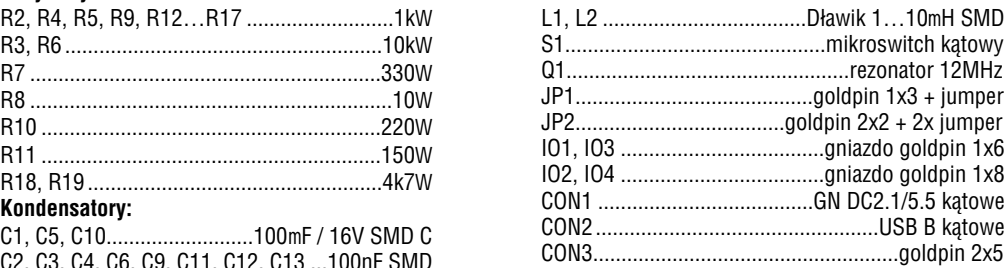

Zestaw powstał na podstawie projektu o tym samym tytule opublikowanego w Elektronice Praktycznej 05/11

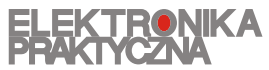

www.ep.com.pl

Oferta zestawów do samodzielnego montażu dostępna jest na stronie internetowej www.sklep.avt.pl

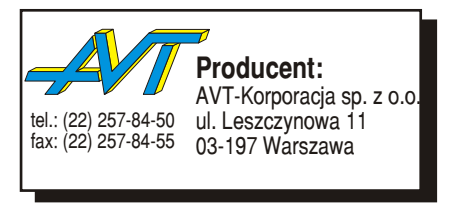

**Dzia³ pomocy technicznej:**

tel.:(22) 257-84-58 serwis@avt.pl